## ③操作手順(調達案件概要閲覧 【案件パスワードの確認】)

・発注図書ファイルをダウンロードする(④操作手順)には、案件パスワードが必要です。

(1) 「発注情報閲覧」画面より「電子入札システムへ」をクリックし、「電子入札トップ画面(受注者用)」

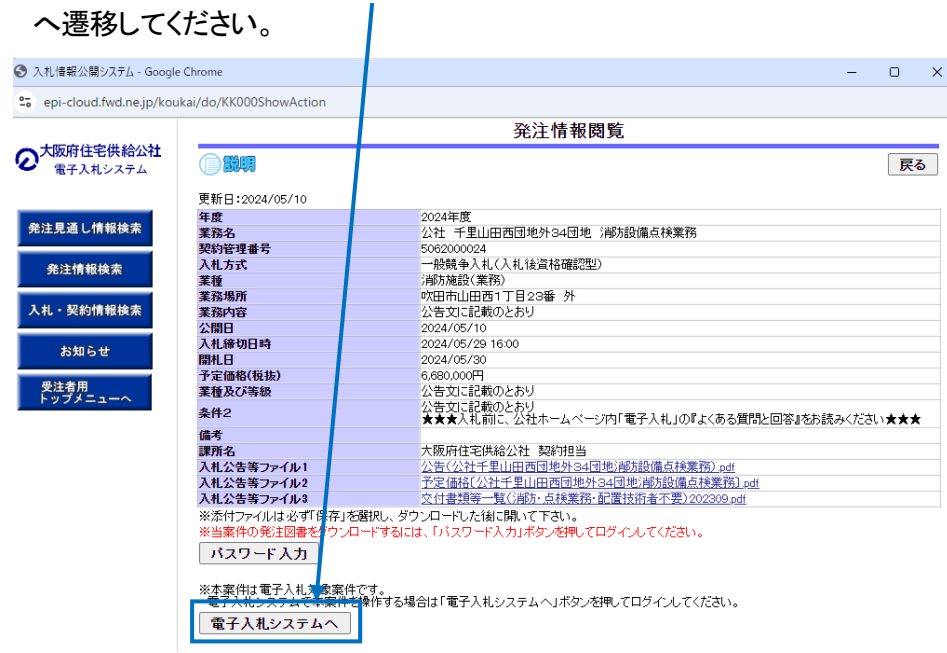

(2) 「電子入札トップ画面(受注者用)」画面より、「ログイン」をクリックし、電子入札システムページへ 遷移してください。

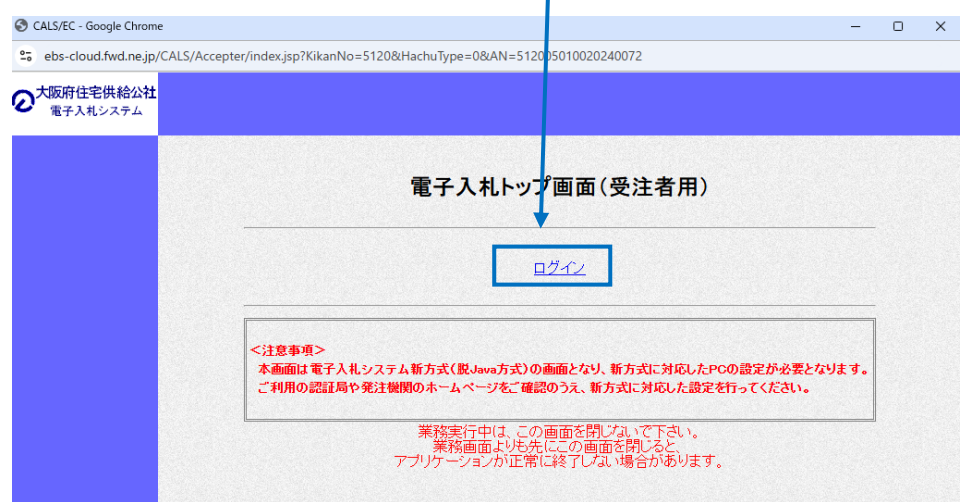

『○○○○年○○月○○日○○時 ○○分』の表示に変わるのを確認し てください。

(3) ウィンドウの中央上部の表示が

(時刻が表示されるまで操作しないで ください)

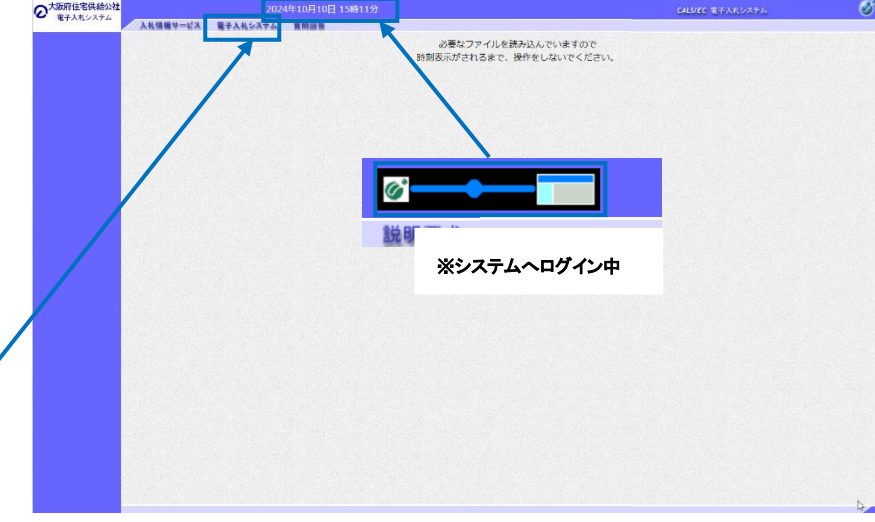

時刻が表示されたのを確認後、 「電子入札システム」をクリックして ください。

(4) PIN番号を入力する

「PIN番号入力ダイアログ」が表示されますので、ICカードをカードリーダーに差し込み、PIN番号を入 力し、 「OK」ボタンをクリックしてください。

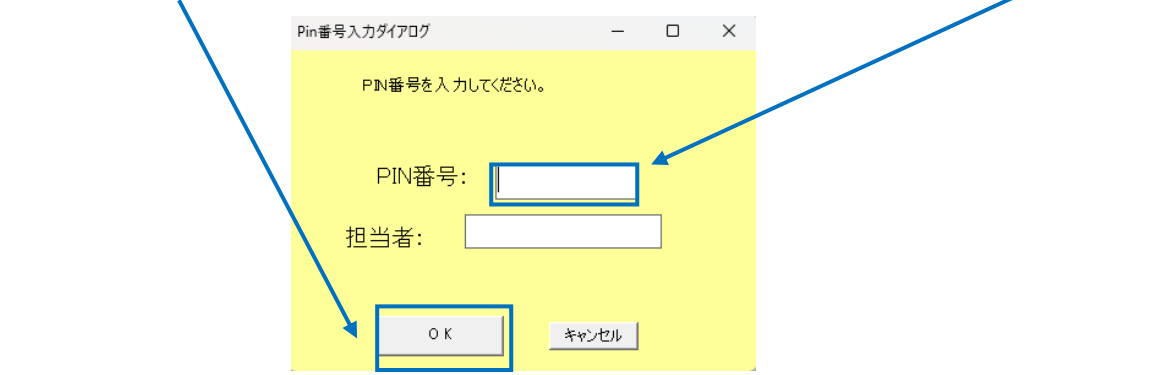

(5) 「調達案件一覧」画面より、「<mark>案件名称」欄の「案件</mark>」をクリックし、「**調達案件概要**」へ遷移してくださ い。

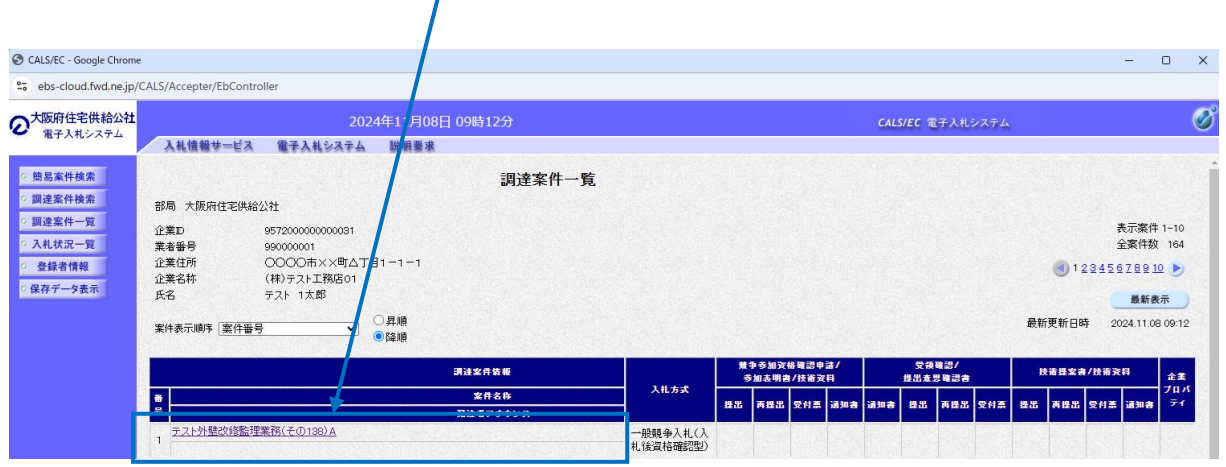

(6)「調達案件概要」画面より、6 ケタの『発注情報(制限あり)を閲覧するための案件パスワード』を確 認してください。

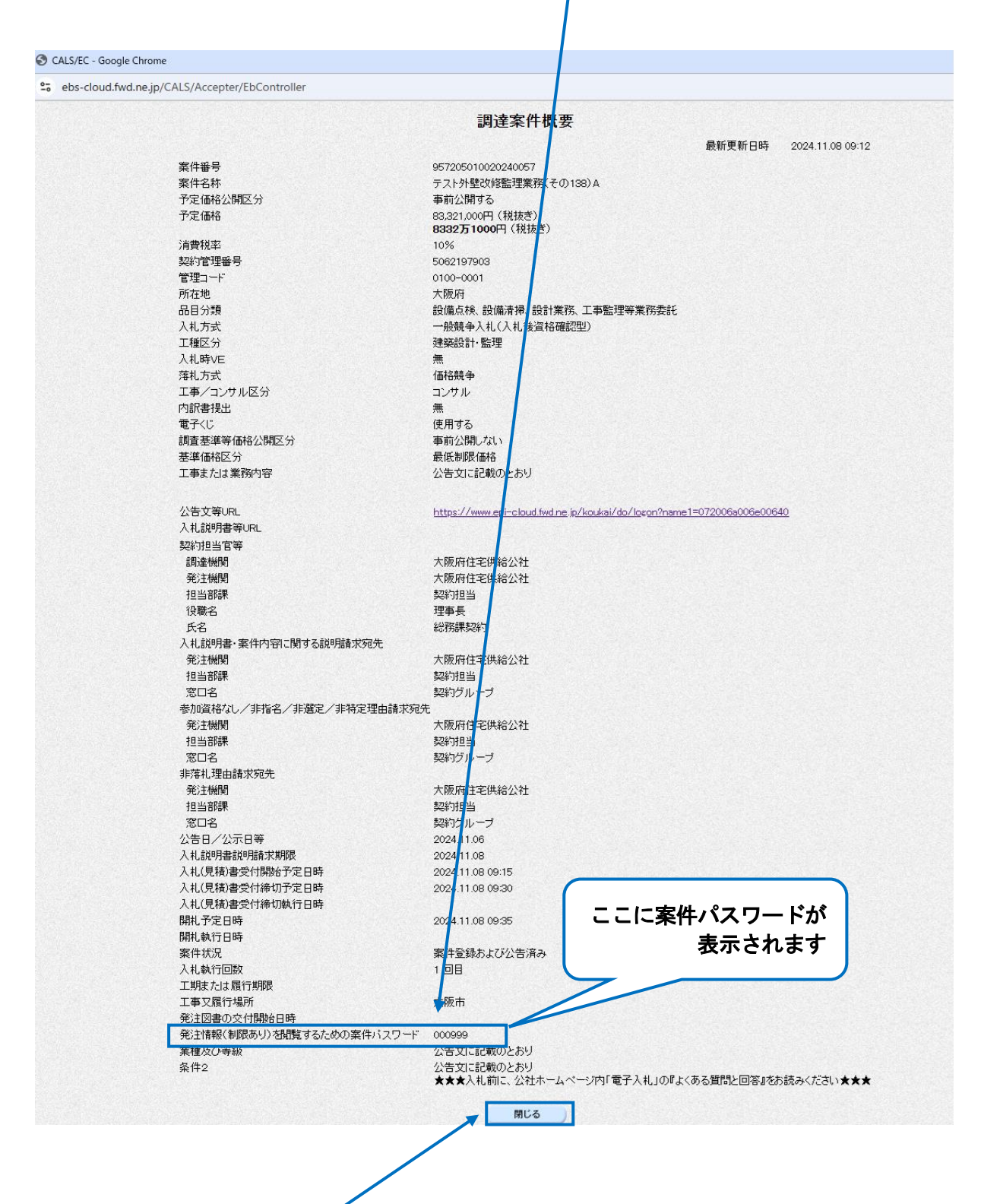

(7) 「調達案件概要」画面の「閉じる」をクリックして画面を閉じてください。

続いて、「調達案件一覧」、次に「ログイン」の画面も閉じてください。 (→「発注情報閲覧」画面に 戻ります。)

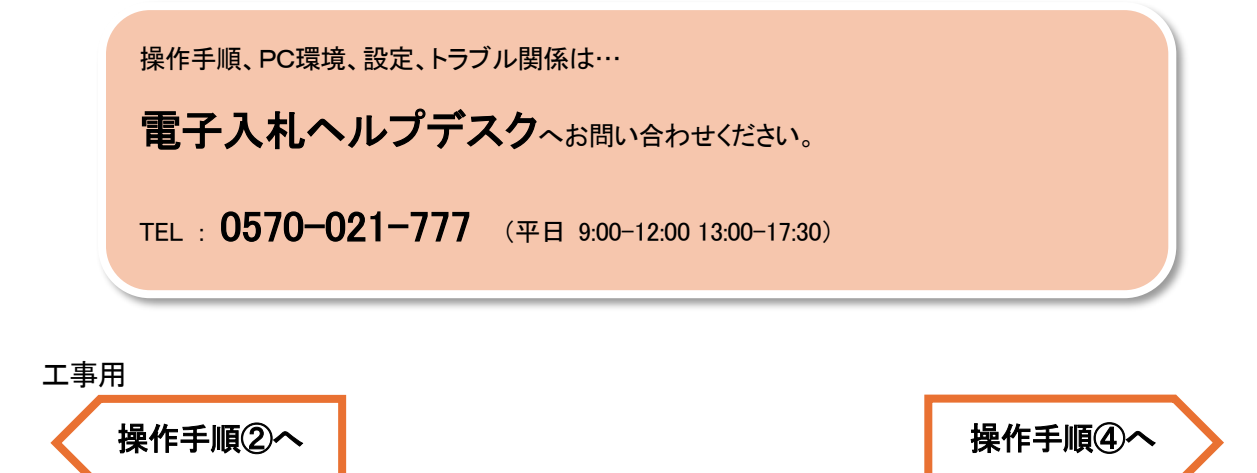

コンサル用

[操作手順②へ](./5_2_2.pdf)